## **Como alterar o carregamento do RCA?**

## Produto: Pronta Entrega

Antes de iniciar o processo alguns itens devem ser verificados:

**Item 1:** É preciso emitir a venda do **Tipo Manifesto** para a própria empresa no **ERP** e também a **Nota Fiscal**.

**Item 2:** O carregamento que foi vinculado anteriormente ao representante no **Módulo Administrador** do **Pronta Entrega** deve estar fechado no **ERP**.

**Item 3:** O número do **Novo** carregamento juntamente com a **Série** e número da **Nova Nota Fiscal**.

**1 -** Acesse o recurso **Manutenção de Dados de Pronta Entrega -** Portal Admin do Pronta Entrega - Cadastro - Manutenção de Dados de Pronta Entrega **-**.

**2 -** Selecione o representante (RCA) e clique no botão **Editar Dados**.

**3 -** Faça a alteração/substituição dos dados nos seguintes campos do **Pronta Entrega**:

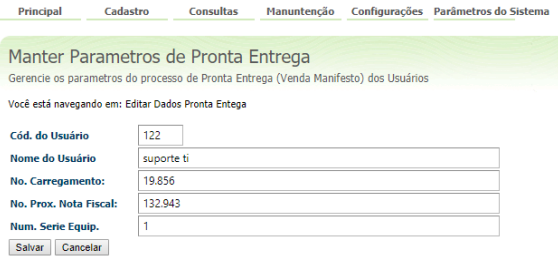

- **No. Carregamento:** Digite o número do **Novo** carregamento que foi gerado no **ERP** .
- **No. Prox. Nota Fiscal:** Digite o número da **Nova Nota Fiscal** gerada no **ERP** .
- **Num. Serie Equip.** É o número de **Série** impresso na **Nota Fiscal**.
- **4 -** Clique no botão **Salvar** para gravar.

Ao final do processo no **Pronta Entrega Android** ao realizar a **Comunicação** (sincronização) para receber o **Novo** carregamento com a **Nova Nota Fiscal** na base do aparelho do representante (RCA).

Observação:

Para mais detalhes sobre recursos e **Rotinas/Funcionalidades** do **ERP** favor entrar em contato com a **Empresa Responsável** ou acessar a **Base de Conhecimento,** caso a mesma tenha.

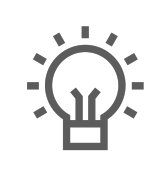

Não encontrou a solução que procurava?

Sugira um artigo

## Artigos Relacionados

- [Status de Entrega](https://basedeconhecimento.maximatech.com.br/display/BMX/Status+de+Entrega) [Como utilizar a tributação](https://basedeconhecimento.maximatech.com.br/pages/viewpage.action?pageId=89587984)  [correta por endereço de](https://basedeconhecimento.maximatech.com.br/pages/viewpage.action?pageId=89587984)  [entrega](https://basedeconhecimento.maximatech.com.br/pages/viewpage.action?pageId=89587984)
- [Instruções para utilização da](https://basedeconhecimento.maximatech.com.br/pages/viewpage.action?pageId=69534743)  [remoção de entregas e](https://basedeconhecimento.maximatech.com.br/pages/viewpage.action?pageId=69534743)  [pedidos.](https://basedeconhecimento.maximatech.com.br/pages/viewpage.action?pageId=69534743)
- [Como utilizar o controlador e](https://basedeconhecimento.maximatech.com.br/pages/viewpage.action?pageId=4653960)  [parar os serviços Máxima](https://basedeconhecimento.maximatech.com.br/pages/viewpage.action?pageId=4653960)
- [Como trabalhar com Venda](https://basedeconhecimento.maximatech.com.br/pages/viewpage.action?pageId=4653805)  [Assistida, no Pedido de Venda](https://basedeconhecimento.maximatech.com.br/pages/viewpage.action?pageId=4653805)  [Android?](https://basedeconhecimento.maximatech.com.br/pages/viewpage.action?pageId=4653805)